## **Συμπληρωματικές Οδηγίες για την ηλεκτρονική Δήλωση Μαθημάτων**

Σε περίπτωση εμφάνισης μηνύματος:¨Δεν ισχύουν οι κανόνες: Μέχρι 5 μαθήματα ανά εξάμηνο περασμένα ή δηλωμένα.¨

1. Μπαίνουμε στην καρτέλα μας στη διεύθυνση: [https://sis-portal.unipi.gr](https://sis-portal.unipi.gr/) με την χρήση των κωδικών μας και πατώντας login

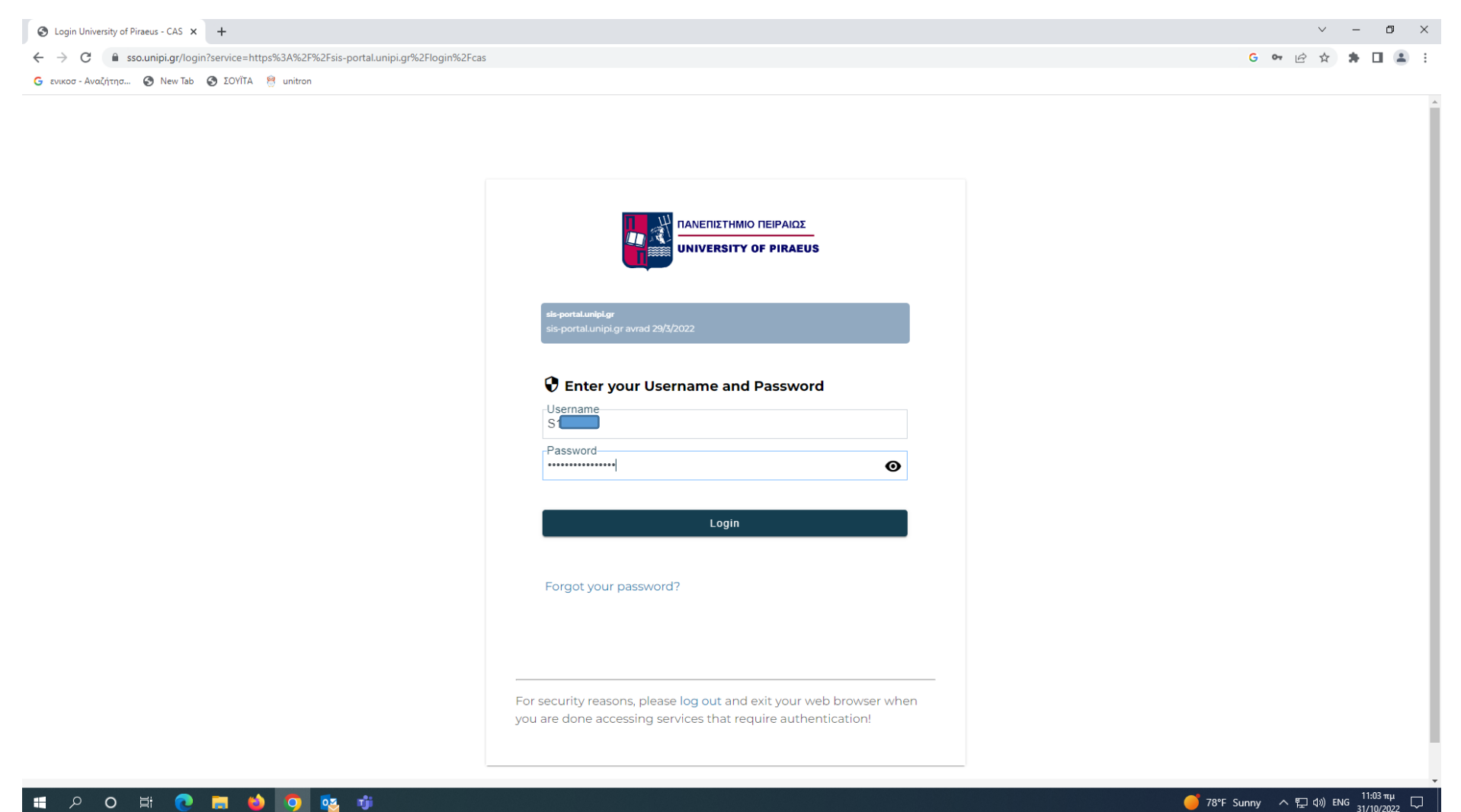

## 2. Επιλέγουμε από το μενού αριστερά, το πεδίο «Δηλώσεις»

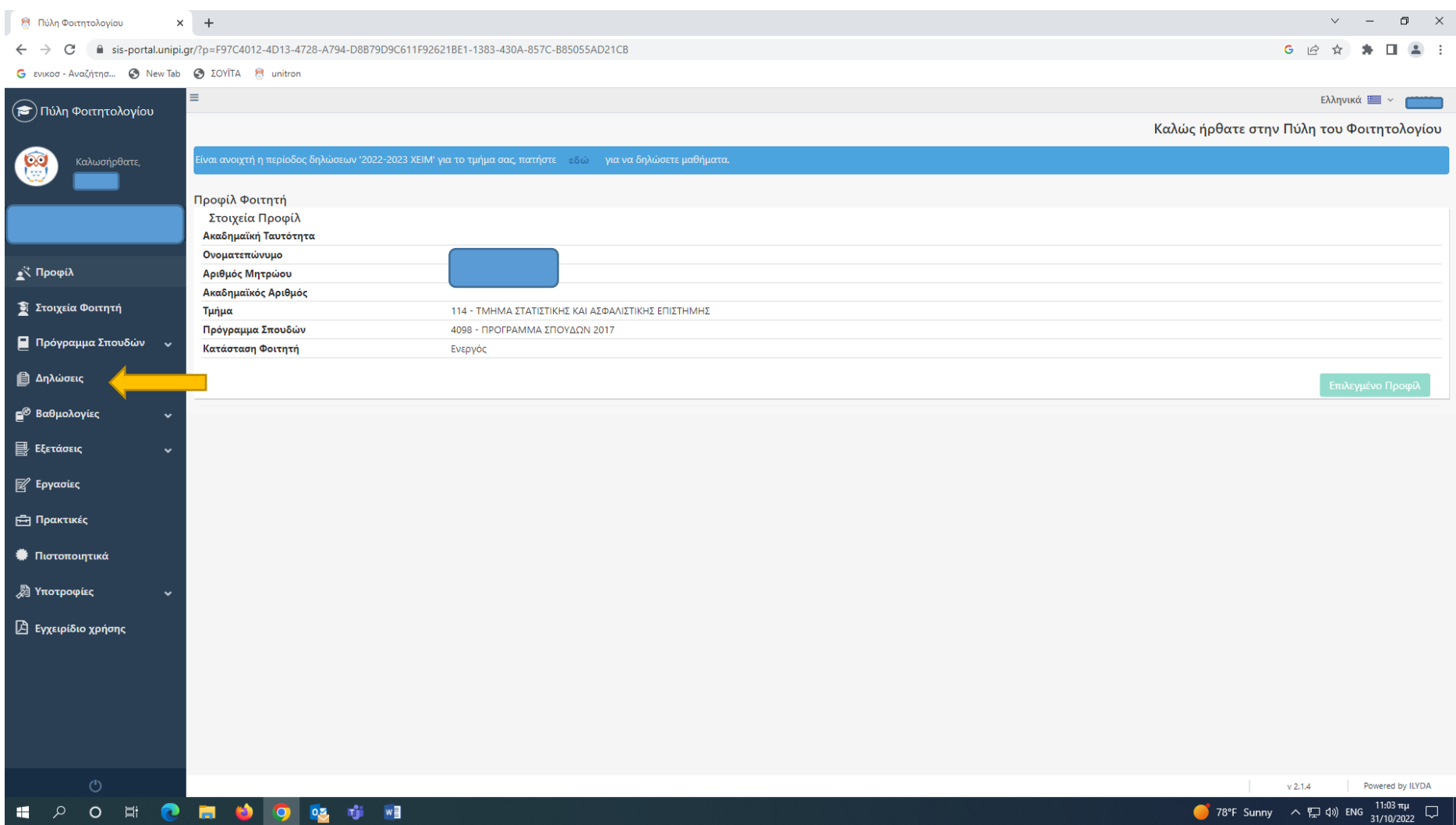

- 3. Επιλέγουμε να ανοίξουμε το μενού στο πεδίο «Περίοδος δήλωσης» και επιλέγουμε την τρέχουσα περίοδο για την οποία κάνουμε δήλωση π.χ. 2023- 2024 ΕΑΡΙΝΟ (δηλαδή ακαδημαϊκό έτος 2023-2024, εαρινό εξάμηνο).
	- Οι επί πτυχίω φοιτητές δηλώνουν μαθήματα και στην <mark>ΕΜΒΟΛΙΜΗ ΕΑΡΙΝΟΥ</mark>, υποχρεωτικά και επιλογής, που προσφέρθηκαν στο χειμερινό εξάμηνο ακ. έτους 2023-2024.

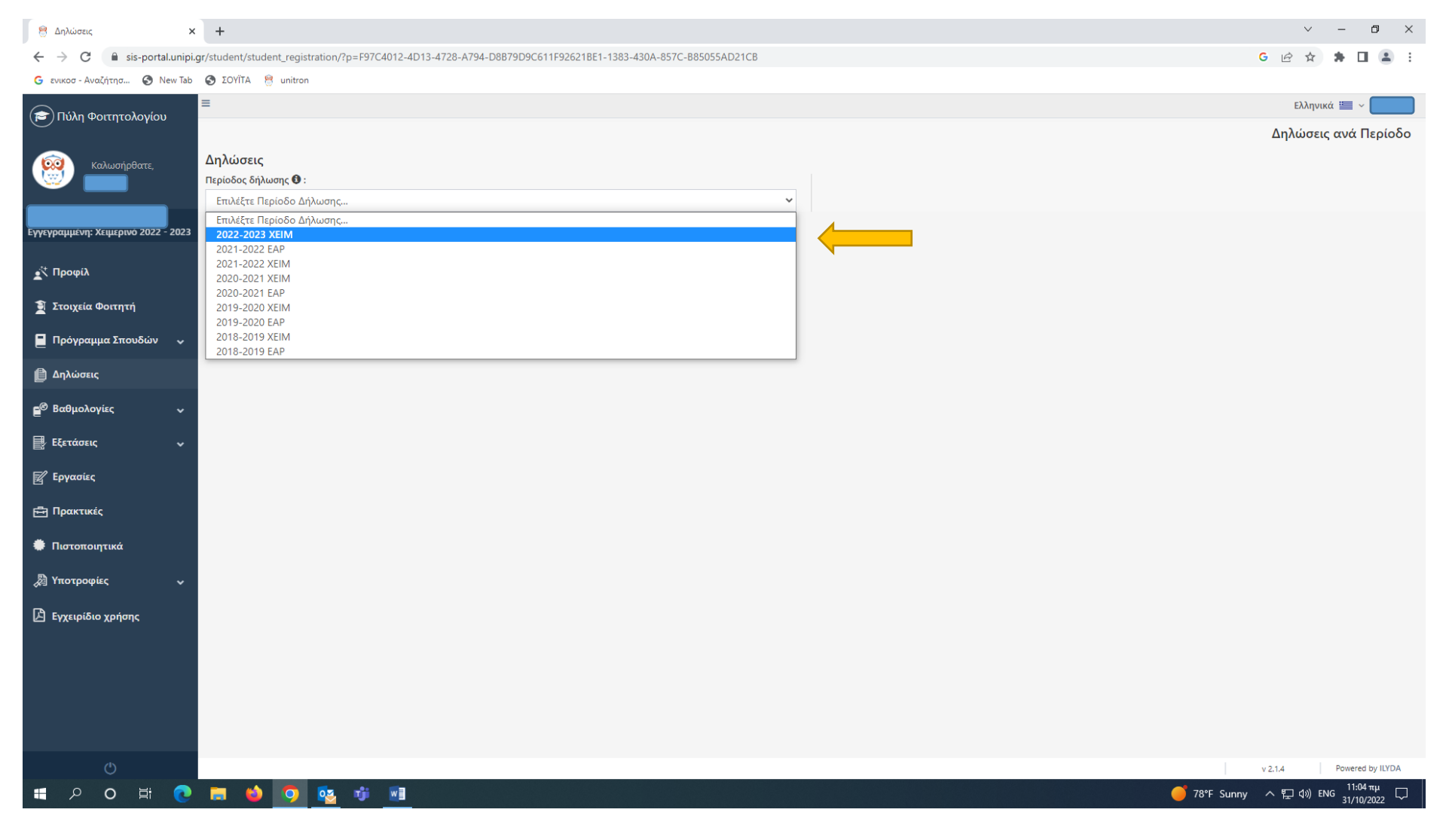

## 4. Επιλέγουμε «Επεξεργασία Τρέχουσας Δήλωσης»

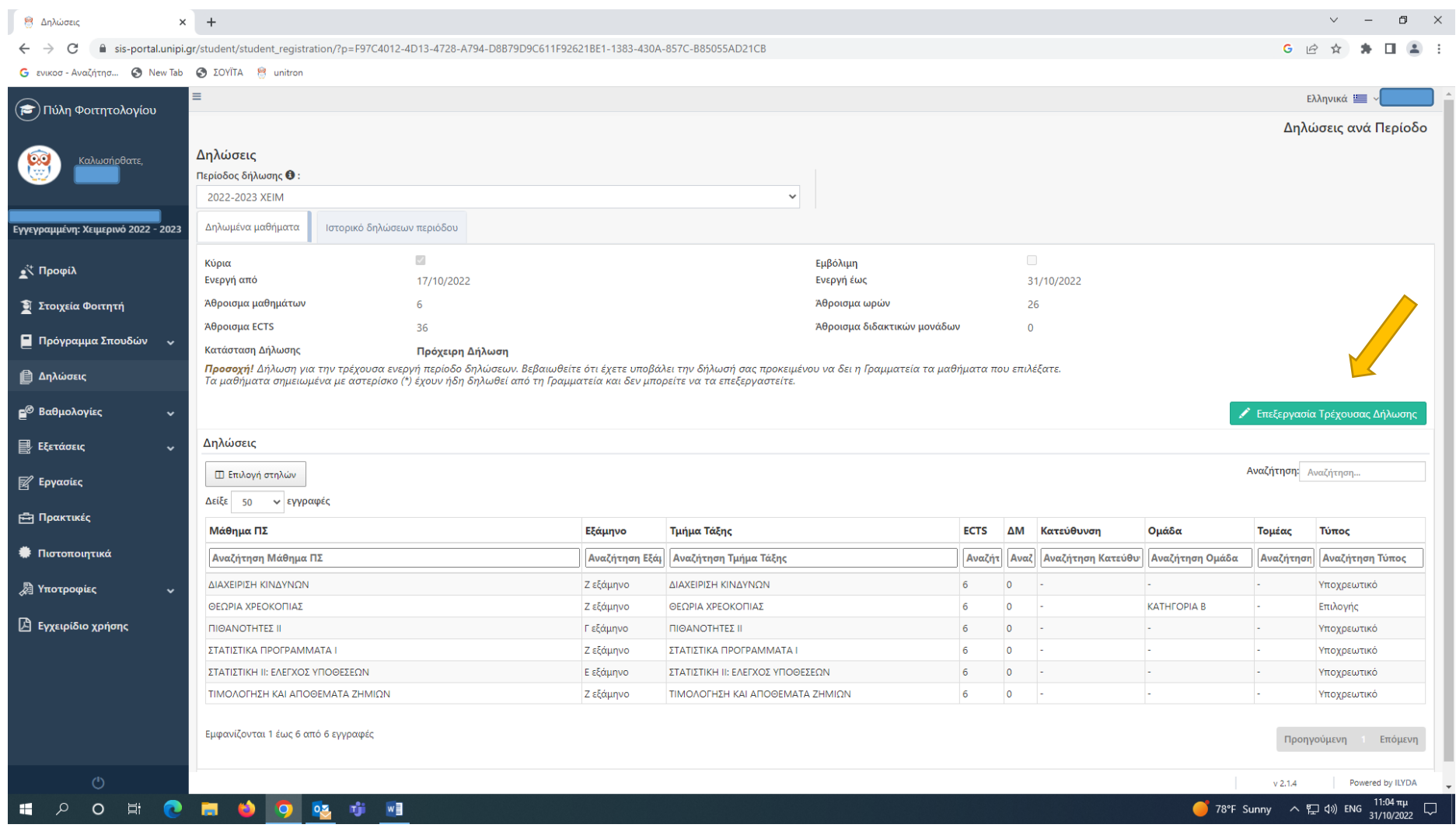

5. Ανοίγει η δήλωση μας και επιλέγουμε από την λίστα τα μαθήματα που επιθυμούμε. Σε περίπτωση εμφάνισης των αποτελεσμάτων κανόνων με κόκκινη γραμματοσειρά θα πρέπει να προσέξουμε πόσα μαθήματα δηλώνουμε σε κάθε εξάμηνο, ώστε το σύνολο αυτών να μην υπερβαίνει τον απαιτούμενο αριθμό μαθημάτων ανά εξάμηνο (συνολικά 30 ECTS ανά εξάμηνο).

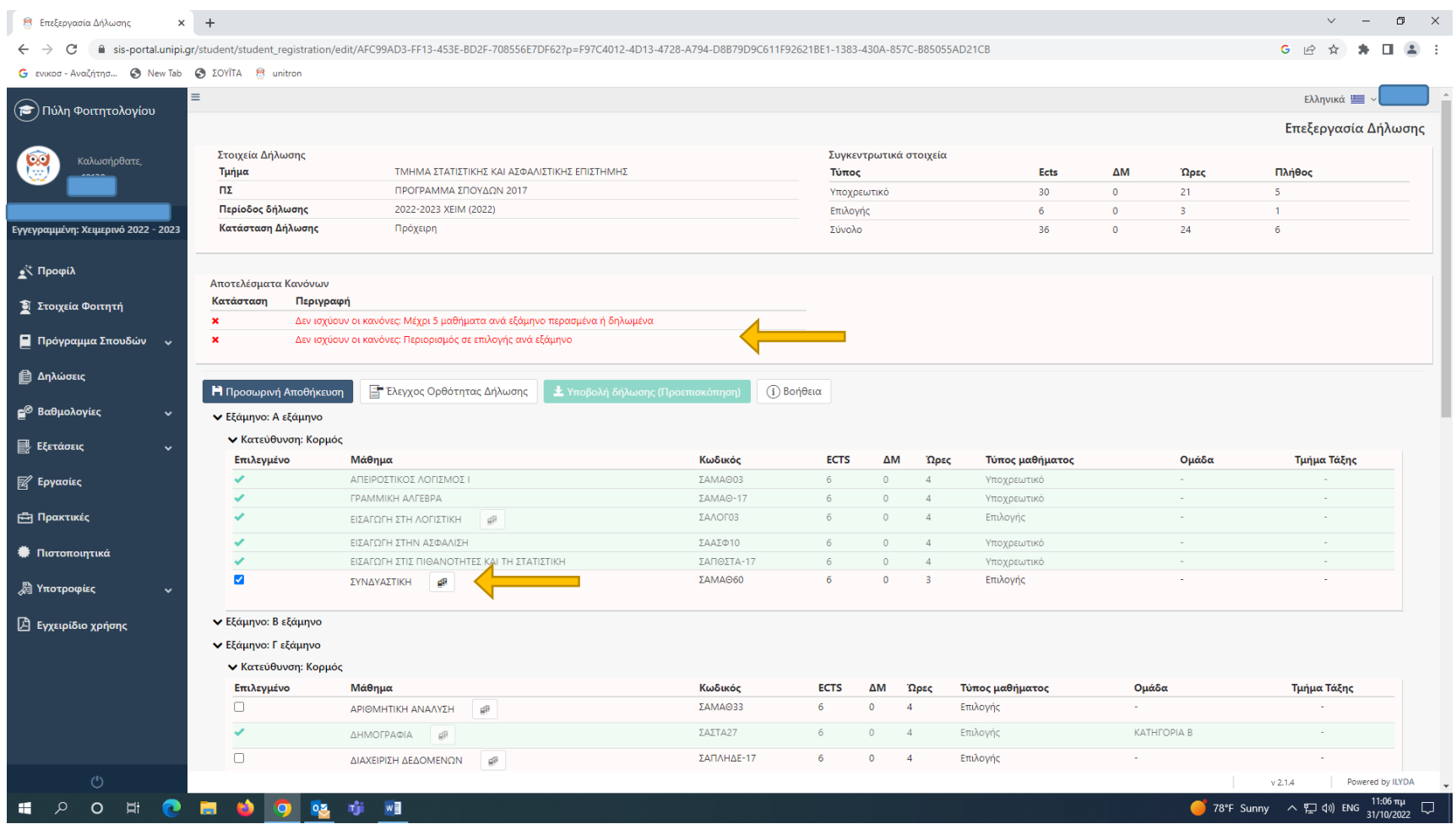

ΠΡΟΣΟΧΗ: Όσον αφορά τα μαθήματα επιλογής, θα πρέπει να δηλώσουμε σε πιο εξάμηνο επιθυμούμε να χρεωθούν. Δίπλα στον τίτλο του μαθήματος εμφανίζεται το εικονίδιο που υποδεικνύει το κίτρινο βέλος.

Πατώντας αυτό το εικονίδιο, ανοίγει μενού όπου μπορούμε να επιλέξουμε σε ποιο εξάμηνο επιθυμούμε το συγκεκριμένο μάθημα, π.χ. στο Ε' εξάμηνο, δηλαδή στο 5ο . Αντίστοιχα και όταν κάνουμε δήλωση εαρινών εξαμήνων. Όταν έχουμε ορίσει σε ποιο εξάμηνο θα χρεωθεί το κάθε μάθημα από τα οφειλόμενα επιλογής που έχω επιλέξει πατάμε «Επιλογή»

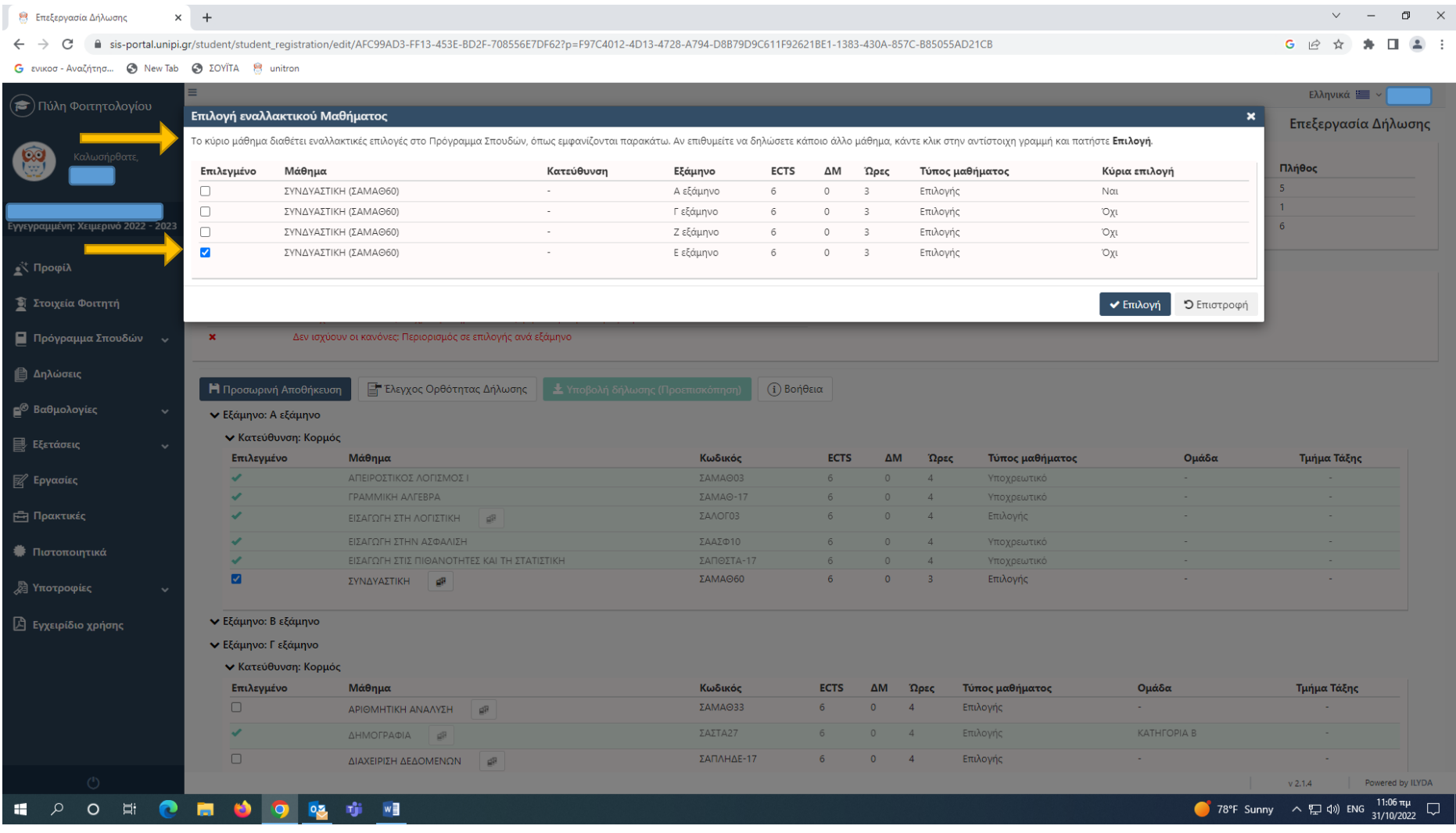

6. Επιλέγουμε «Προσωρινή Αποθήκευση» (εάν θέλουμε να την αποθηκεύσουμε προσωρινά, αρκεί να θυμηθούμε να την οριστικοποιήσουμε στη συνέχεια) και οπωσδήποτε επιλέγουμε «Έλεγχος Ορθότητας Δήλωσης»:

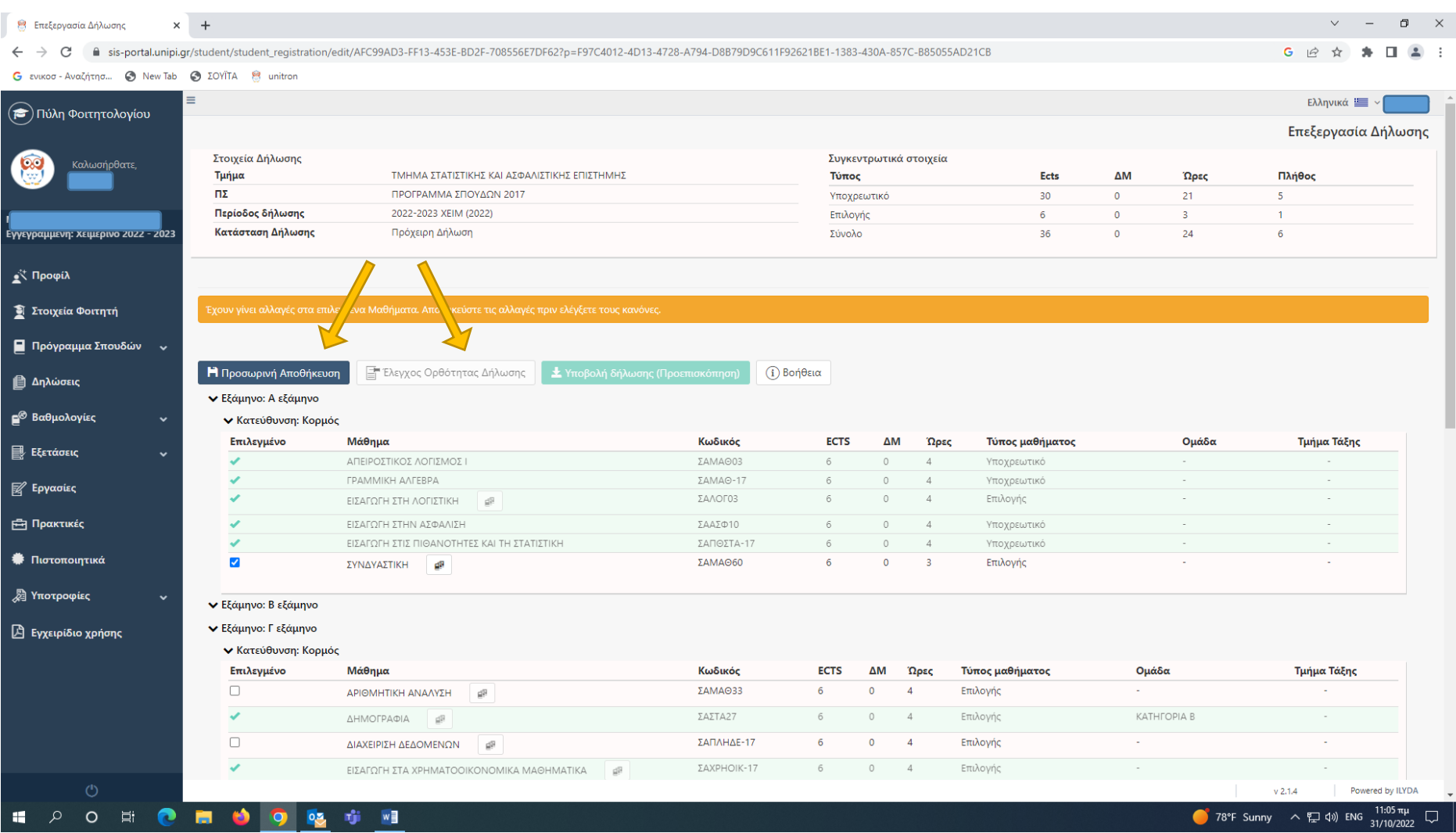

7. Εφόσον έχουμε κάνει τον «Έλεγχο Ορθότητας Δήλωσης» και εμφανιστούν τα αποτελέσματα κανόνων με πράσινη γραμματοσειρά, πρέπει να επιλέξουμε «Υποβολή Δήλωσης (Προεπισκόπηση)»

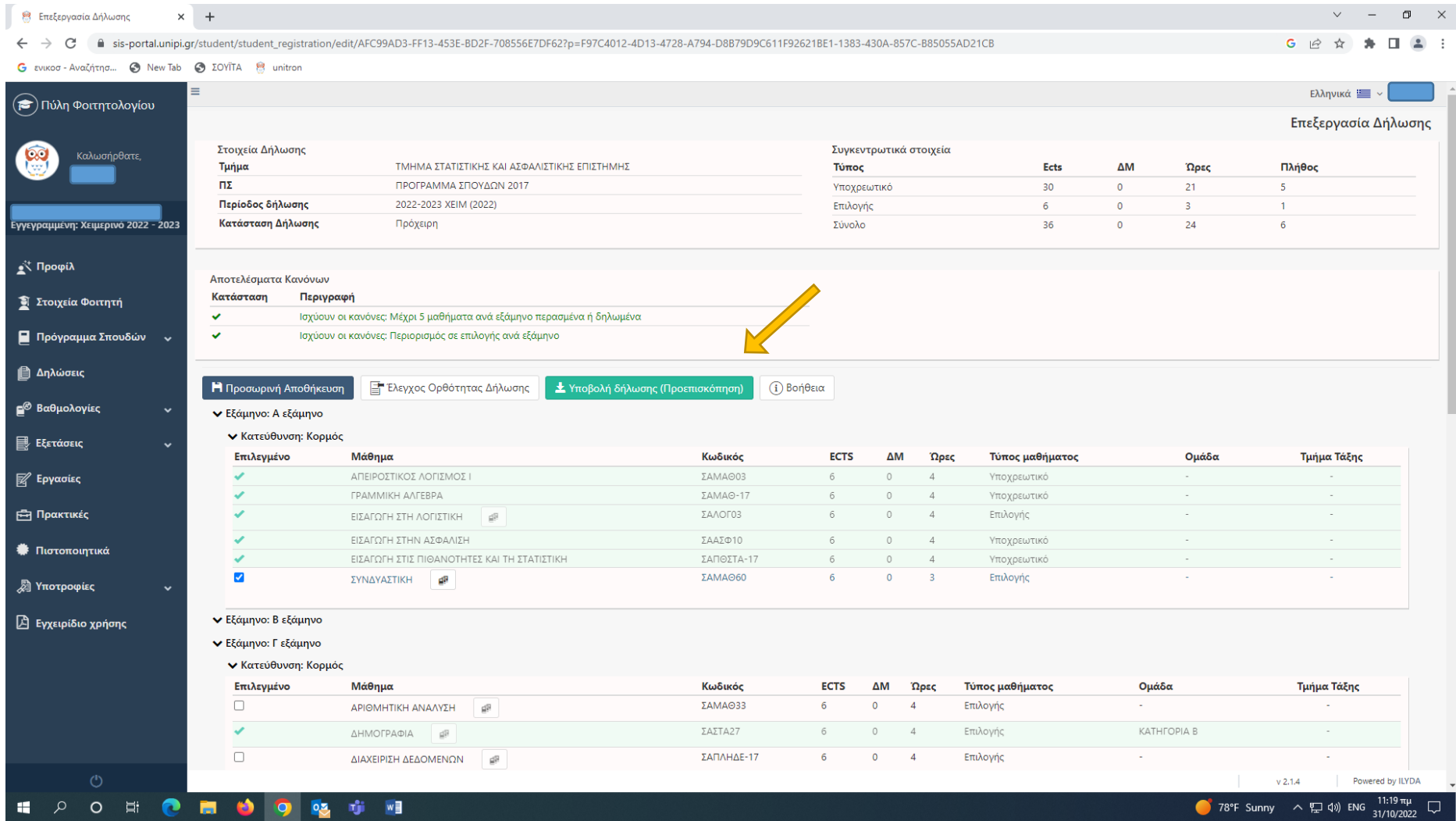

8. Στο στάδιο αυτό εμφανίζεται η τελική εικόνα με τα μαθήματα που συμπεριλαμβάνει η δήλωση μας και το σύστημα, μας επιτρέπει να επιλέξουμε «Οριστική Υποβολή Δήλωσης». Στη συνέχεια εμφανίζεται το παρακάτω μήνυμα και επιλέγουμε «Υποβολή»

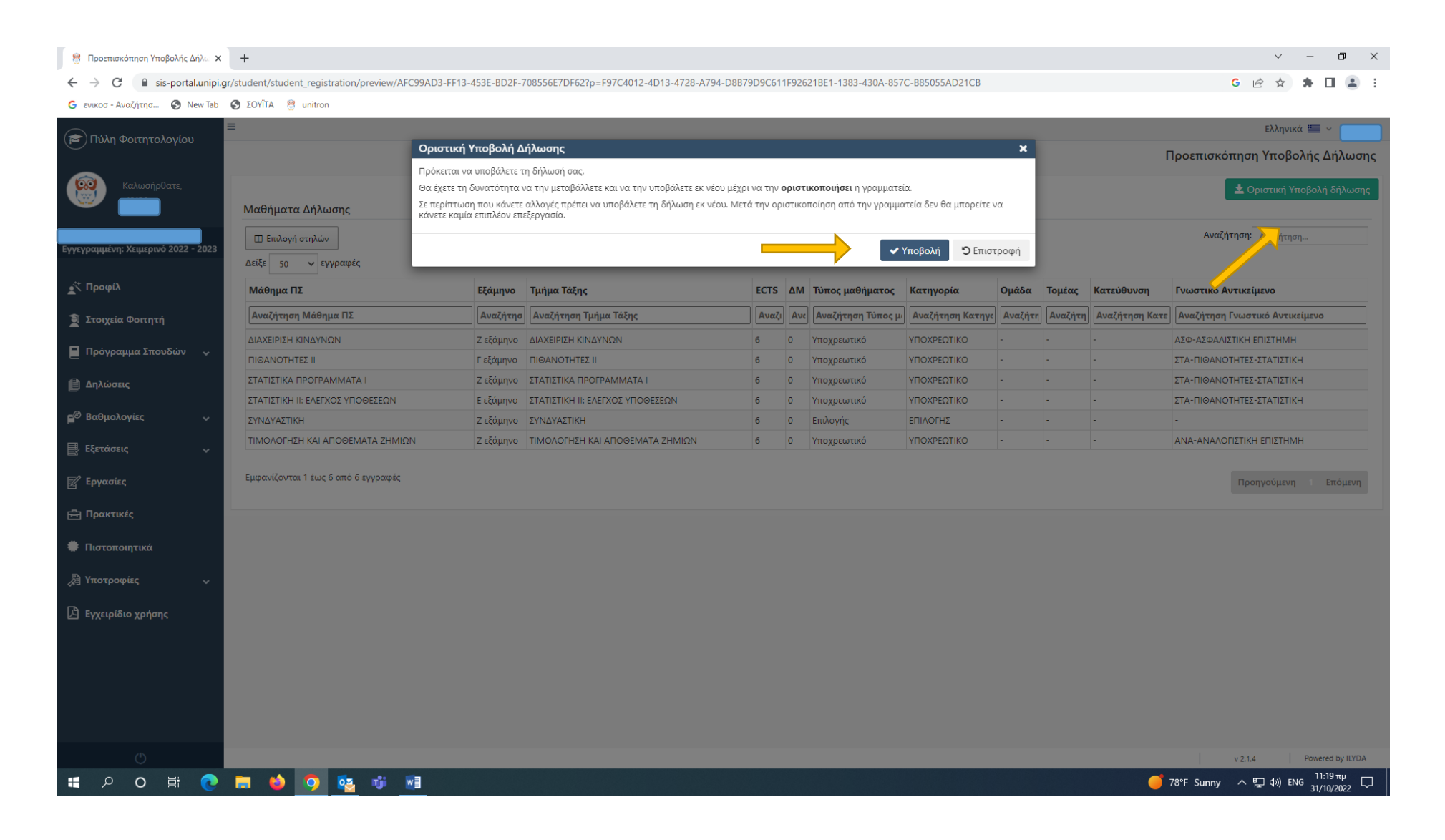